## CHANGING PARAMETERS ON FV50

To change parameters on FV50 (for an end-user to be authorized to post to Period 13):

Go to FV50.

Click on "System" at the top of the screen.

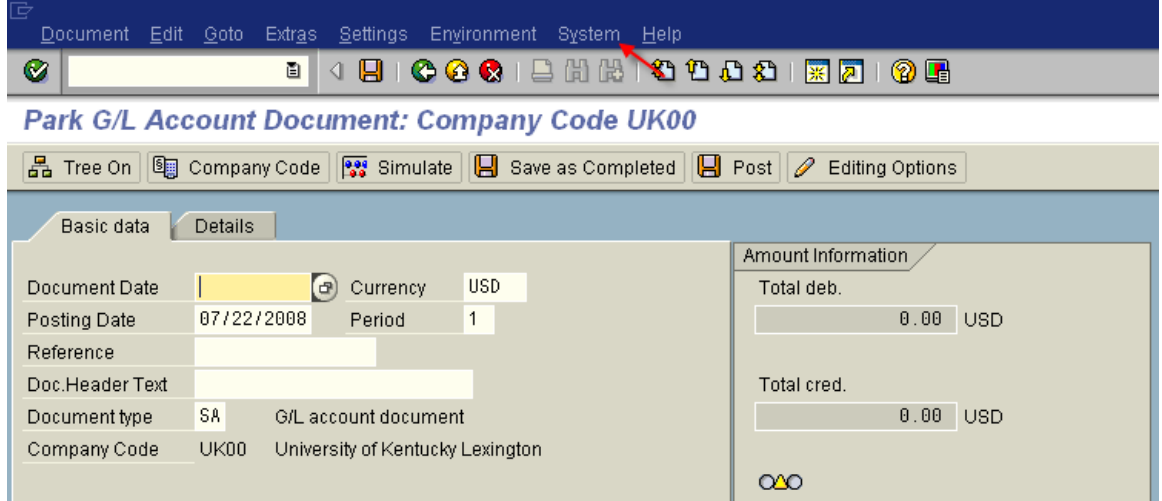

Select "User Profile" and "Own Data".

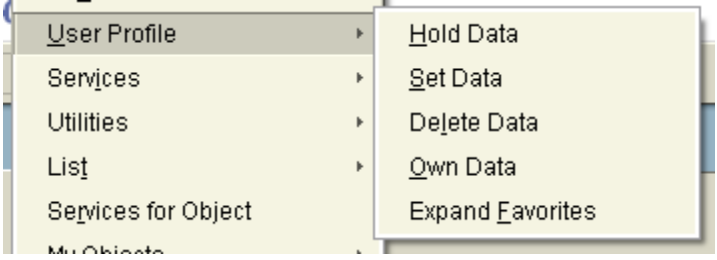

Click on the Parameters tab.

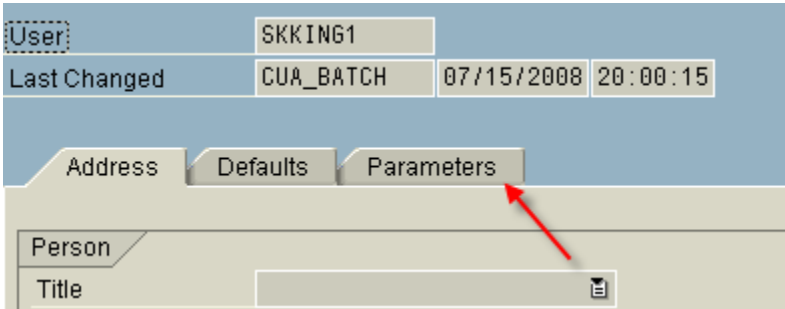

Scroll down to a blank line.

In the Parameter ID column, type FO3 (the O is an alpha character, not a zero).

In the Parameter Value column, type a space followed by 2XX (must use capital XX).

## Hit Save.

Go to FV50 again. The "Period" field should appear on your screen adjacent to the posting date field.

Remember to change the posting date to 6/30 and the period to 13.

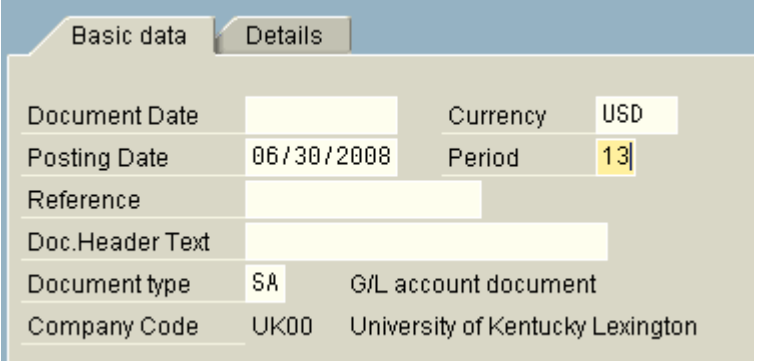